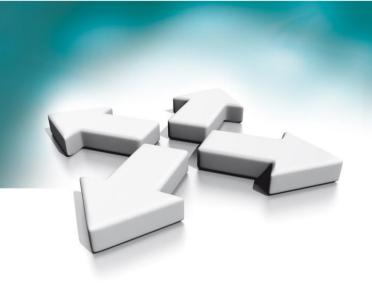

# **Installation manual**

Video intercom
User monitor NVE-M200
Guard monitor NVE-GM200

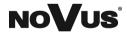

Version 1.0

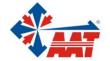

# **TABLE OF CONTENTS**

| 1 | T   | CHNICAL SPE     | ECIFICATIONS                            | 5  |
|---|-----|-----------------|-----------------------------------------|----|
| 2 | P.  | ACKING CONT     | TENTS                                   | 5  |
|   | 2.1 | INDOOR MONI     | TOR NVE-M200                            | 5  |
|   | 2.2 |                 | NVE-GM200                               |    |
| _ |     |                 |                                         | _  |
| 3 | N   | AME AND FU      | NCTIONS OF EACH PART                    | 6  |
|   | 3.1 | USER MONITO     | R                                       | 6  |
|   | 3.2 | GUARD MONIT     | TOR                                     | 7  |
| 4 | C   | ONNECTION I     | DIAGRAM                                 | 8  |
|   | 4.1 | L System Layout |                                         | 8  |
|   | 4.2 |                 | RAM                                     |    |
| 5 |     | ICTALLATION     |                                         | 0  |
| 2 | II  |                 |                                         |    |
|   | 5.1 |                 | TOR                                     |    |
|   | 5.2 | GUARD MONIT     | TOR                                     |    |
| 6 | 0   | PERATION DE     | ESCRIPTION                              | 10 |
|   | 6.1 | MAIN SCREEN     |                                         | 10 |
|   | 6.2 |                 | ON                                      |    |
|   | 6.3 | CALL FUNCTIO    | N                                       |    |
|   | 6.  | 3.1 Visitor     | Call From Block Panel or Entrance Panel |    |
|   | 6   | 3.2 Visitor     | Call From Indoor Panel                  |    |
|   | 6   | 3.3 Conta       | cts                                     | 12 |
|   | 6   | 3.4 Call Re     | ecords                                  | 13 |
|   | 6.  | 3.5 Gener       | al settings                             |    |
|   | 6.  | 3.6 Interce     | om                                      | 15 |
|   | 6.4 |                 | ICTION                                  |    |
|   | 6.5 |                 | NCTION                                  |    |
|   | 6.6 |                 | TON                                     |    |
|   | _   |                 | functions of guard unit                 |    |
|   | 6.7 | I ICTORE REVIE  |                                         |    |
|   | 6.8 |                 | 6 PAGE                                  | _  |
|   | _   | _               | eering Setting                          |    |
|   | 6.9 | ELEVATOR FUN    | NCTION                                  | 23 |
| 7 | W   | EB CLIENT O     | PERATION                                | 24 |
|   | 7.1 | LOGIN THE CL    | IENT                                    | 24 |
|   | 7.2 | LOCAL CONFIG    | GURATION PAGE                           | 24 |
|   | 7.3 | USER MANAG      | EMENT PAGE                              | 25 |
|   | 7.4 | MAINTENANCI     | E PAGE                                  | 25 |

# THE PRODUCT MEETS THE REQUIREMENTS CONTAINED IN THE FOLLOWING DIRECTIVES:

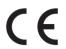

Directive 2014/53/EU of the European Parliament and of the Council of 16 April 2014 on the harmonisation of the laws of the Member States relating to the making available on the market of radio equipment and repealing Directive 1999/5/EC Text with EEA relevance.

**Directive 2014/30/EU of the European Parliament and of the Council of 26 February 2014** on the harmonisation of the laws of the Member States relating to electromagnetic compatibility (recast) Text with EEA relevance.

**Directive 2014/35/EU of the European Parliament and of the Council of 26 February 2014** on the harmonisation of the laws of the Member States relating to the making available on the market of electrical equipment designed for use within certain voltage limits Text with EEA relevance.

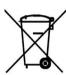

**Directive 2012/19/EU of the European Parliament and of the Council of 4 July 2012** on waste electrical and electronic equipment (WEEE) Text with EEA relevance

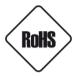

Directive 2011/65/EU of the European Parliament and of the Council of 8 June 2011 on the restriction of the use of certain hazardous substances in electrical and electronic equipment Text with EEA relevance

#### Information

The device, as a part of professional intercom system used for surveillance and control, is not designed for self-installation in households by individuals without technical knowledge

#### **WARNING!**

PRIOR TO UNDERTAKING ANY ACTION THAT IS NOT DESCRIBED FOR THE GIVEN PRODUCT IN USER'S MANUAL AND OTHER DOCUMENTS DELIVERED WITH THE PRODUCT, OR IF IT DOES NOT ARISE FROM THE USUAL APPLICATION OF THE PRODUCT, MANUFACTURER MUST BE CONTACTED UNDER THE RIGOR OF EXCLUDING THE MANUFACTURER'S RESPONSIBILITY FOR THE RESULTS OF SUCH AN ACTION.

#### **WARNING!**

THE KNOWLEDGE OF THIS MANUAL IS AN INDESPENSIBLE CONDITION OF A PROPER DEVICE OPERATION. YOU ARE KINDLY REQUSTED TO FAMILIRIZE YOURSELF WITH THE MANUAL PRIOR TO INSTALLATION AND FURTHER DEVICE OPERATION.

#### WARNING!

USER IS NOT ALLOWED TO DISASSEMBLE THE CASING AS THERE ARE NO USER -SERVICEABLE PARTS INSIDE THIS UNIT. ONLY AUTHORIZED SERVICE PERSONNEL MAY OPEN THE UNIT INSTALLATION AND SERVICING SHOULD ONLY BE DONE BY QUALIFIED SERVICE PERSONNEL AND SHOULD CONFORM TO ALL LOCAL REGULATIONS

#### IMPORTANT SAFEGUARDS AND WARNINGS:

- 1. Prior to undertaking any action please consult the following manual and read all the safety and operating instructions before starting the device.
- 2. Please keep this manual for the lifespan of the device in case referring to the contents of this manual is necessary;
- 3. All the safety precautions referred to in this manual should be strictly followed, as they have a direct influence on user's safety and durability and reliability of the device;
- 4. All actions conducted by the servicemen and users must be accomplished in accordance with the user's manual;
- 5. The device should be disconnected from power sources during maintenance procedures;
- 6. Usage of additional devices and components neither provided nor recommended by the producer is forbidden;
- 7. Mounting the device on unstable surface or using not recommended mounts is forbidden.
- Improperly mounted device may cause a fatal accident or may be seriously damaged itself. Device must be mounted by qualified personnel with proper authorization, in accordance with this user's manual;
- Device should be supplied only from a power sources whose parameters are in accordance with those specified by the producer in the device's technical datasheet. Therefore, it is forbidden to supply the device from a power sources with unknown parameters, unstable or not meeting producer's requirements;
- 10. Signal and power cables should be placed in a way excluding the possibility of damaging them by accident. Special attention must be paid to cables getting from the device and connecting the power supply;
- 11. Electric installation supplying the device should be designed to meet the specifications given by the producer in such a way that overloading is impossible;
- 12. User cannot repair or upgrade the equipment himself. All maintenance actions and repairs should be conducted only by qualified service personnel;
- 13. Unplug the device from the power source immediately and contact the proper maintenance department when the following occurs:
  - Damages to the power cord or to the plug itself;
  - Liquids getting inside the device or exposure to strong mechanical shock;
  - Device behaves in a way not described in the manual and all adjustments approved by the
  - manufacturer and possible to apply by user himself, seem not to have any effect;
  - Device is damaged;
  - Atypical behaviour of the device components may be seen (heard).
- 14. In necessity of repairs attention to using only original replacement parts (with their parameters in accordance with those specified by the producer) should be paid. Non-licensed service and non-genuine replacement parts may cause fire or electrocution;
- 15. After maintenance activities tests should be run to ensure proper operation of all the functional components of the device.

# 1 Technical Specifications

- 7" capacitive touch screen monitor,800\*480 resolution
- Support zone alarm function
- Support the second door panel function
- Video coding: H.264
- Network Connection: Ethernet (POE)
- Operating Voltage: 18V (POE)
- Operating current: 300 mA (max: 500 mA, stand-by: 180 mA)
- Operation temperature: -10~55 °C
- Operating system: Linux
- Inner flash memory(Inner storage: 100pcs pictures; Monitor support SD card)
- Dimensions(mm): Indoor monitor:210(W) x 140(H) x 20(D)
   Guard unit:326.3(W) x 206(H) x 56.2(D)

# 2 Packing Contents

#### 2.1 Indoor monitor NVE-M200

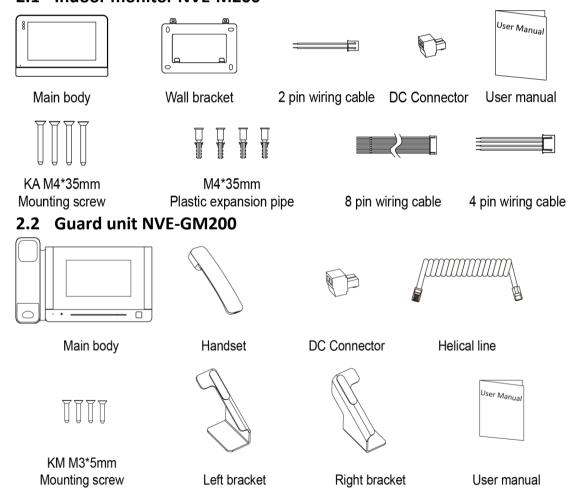

# 3 Name And Functions Of Each Part

## 3.1 User monitor

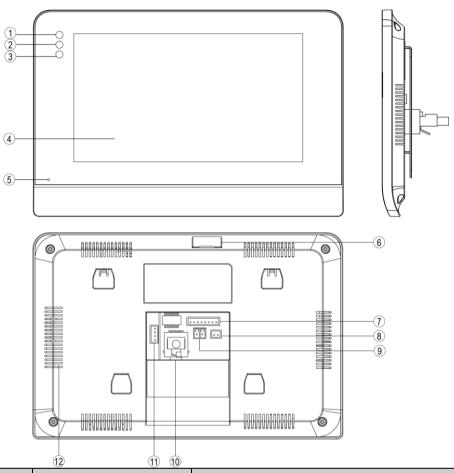

|     | 12 11 10           |                                                                             |  |  |
|-----|--------------------|-----------------------------------------------------------------------------|--|--|
| NO. | Part Name          | Description                                                                 |  |  |
| 1   | Power Indicator    | White led when power on                                                     |  |  |
| 2   | Message Indicator  | White led flashes when have unread message/call                             |  |  |
| 3   | Alarm Indicator    | White led flashes when have alarm                                           |  |  |
| 4   | Screen             | 7 inch digital TFT LCD                                                      |  |  |
| 5   | Microphone         | Receive voice from the user                                                 |  |  |
| 6   | Micro SD Card Slot | Socket for micro SD card                                                    |  |  |
| 7   | Connection Port    | Interface for sensor                                                        |  |  |
| 8   | Connection Port    | Interface for doorbell                                                      |  |  |
| 9   | DC Power           | 15~20V(1A) DC power supply,<br>12 V in case the door panel will not be used |  |  |
| 10  | RJ45 Connector     | Interface for RJ45                                                          |  |  |
| 11  | Video Input        | Interface for door panel NVE-VDB200                                         |  |  |
| 12  | Speaker            | Built in, volume adjustable                                                 |  |  |

# 3.2 Guard monitor

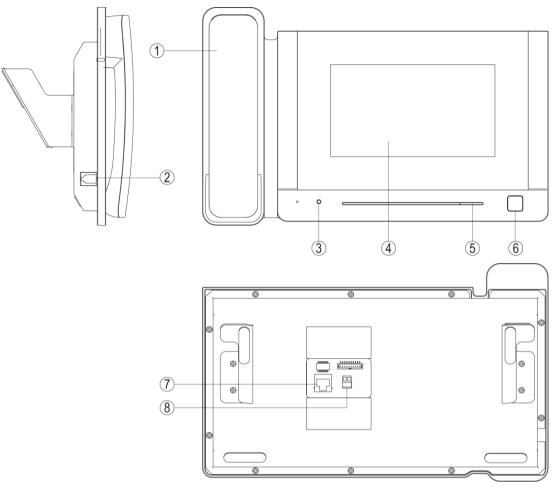

| NO.                                     | Part Name           | Description                          |
|-----------------------------------------|---------------------|--------------------------------------|
| 1                                       | Handset             | Voice communication                  |
| 2                                       | RJ11 Connector      | Interface for helical line           |
| 3                                       | Power Indicator     | Red led when power on                |
| 4                                       | Screen              | 7 inch digital TFT LCD               |
| 5                                       | Speaker             | Built in, volume adjustable          |
| 6                                       | Door Release Button | Press button for releasing door lock |
| 7                                       | RJ45 Connector      | Interface for RJ45                   |
| 8 DC Power 12~20 V (1A) DC power supply |                     | 12~20 V (1A) DC power supply         |

# 4 Connection Diagram

# 4.1 System Layout

#### Remark:

- The distance between other devices (indoor monitor, door panel, network switch, guard unit, and POE Switch) and POE Switch is limited to 70 meters.
- The system supports up to 98 buildings.
- The system supports up to 32 IP cameras.
- One room supports up to 3 monitors.
- The address of other devices can be successfully set only after the first block panel (5digit:01801, 6digit:019001) in the system is set.

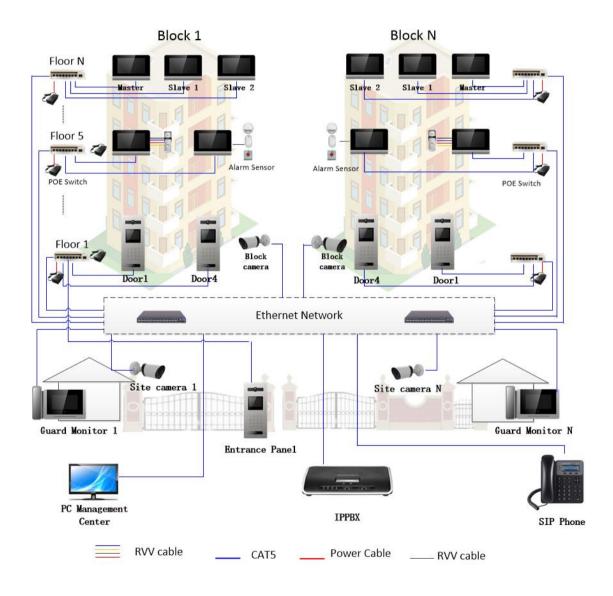

# 4.2 Wiring Diagram

is the interface for alarm sensors. ALM1, ALM2, ALM3, and ALM4 are interfaces that respectively connect alarm sensors of different zones.

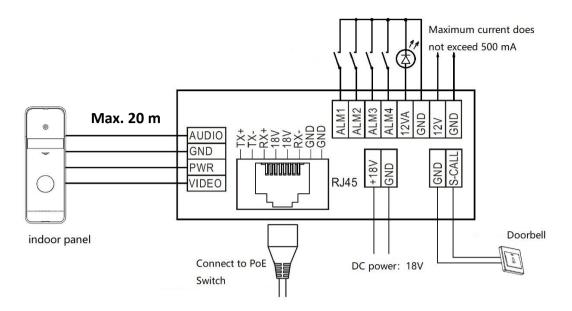

## 5 Installation

#### 5.1 Indoor monitor

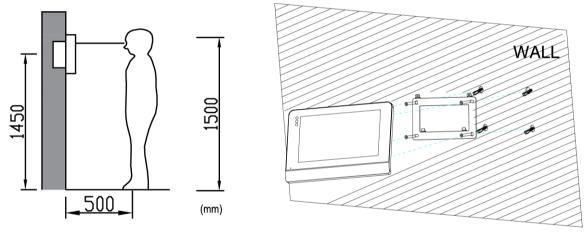

#### Remark:

Dimensions (mm): wall bracket: 140(W) x 87(H)

#### **Monitor installation location**

Standard monitor installation height is about 1,500mm where screen center is at eye level; in this case, wall-hanging metal center is 1,450mm above ground level.

#### Wiring and installation of indoor monitor

- 1. Remove mounting bracket behind monitor and fix it on the wall with screw;
- 2. Pull the cable out and connect the system according to 4.2 wiring diagram;
- 3. Hang the monitor on the mounting bracket;

#### 5.2 Guard monitor

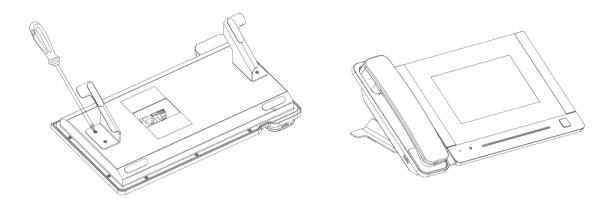

#### Wiring and installation of guard

- 1) Place the guard unit on a level desktop;
- 2) Fix the bracket on the behind of the monitor with screw;
- 3) Pull the cable out and connect the system according to 4.2 wiring diagram.

# **6** Operation Description

#### Remark:

The address of monitor can be successfully set only after the first Block panel (5 digital 01801 or 6 digit: 019001) in the system is set.

#### 6.1 Main Screen

Touch the screen anywhere in standby mode, the main page will be shown as follows:

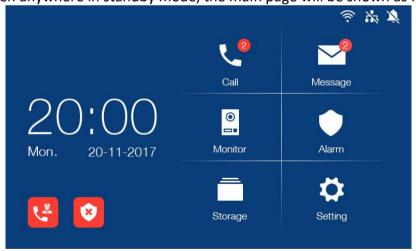

It will show corresponding functions when pressing each icon on main screen.

#### 6.2 Icon Definition

| Call               | Enter the call menu                                                  | Message | Enter the message menu          |
|--------------------|----------------------------------------------------------------------|---------|---------------------------------|
| ⊚<br>□■<br>Monitor | Enter the monitor menu                                               | Alarm   | Alarm management                |
| Storage            | Picture storage                                                      | Setting | Enter the setting menu          |
| 7/2                | No network indicator                                                 | Ż       | [do not disturb] mode indicator |
| 8                  | Set the monitor for leaving or presence mode(default password: 9999) | 2       | Emergency call to the guard     |

#### Remark:

- The guard unit doesn't have emergency call or leaving mode.
- Set the monitor for leaving mode can active alarm setting.
- There are two states of alarm.
   is presence mode for disarm, and is leaving mode for alarm.
- The four zones are a combination of delay and instant, if the alarm is triggered and input password, the main page icon would change to presence mode;
- The four zones are a combination of delay/instant/24h instant and bypass, if the delay or
  instant alarm is triggered and input the password, the main page icon would change to
  presence mode; if the 24h instant alarm is triggered and input the password, the main page
  icon would be leaving mode.
- The combination of bypass is used to maintain alarm sensor, it will not be triggered.

#### 6.3 Call Function

#### **6.3.1** Visitor Call From Block Panel or Entrance Panel

When door panel calls in, the visitor's image will be shown on the master monitor screen and you can press the icon to talk with the visitor. The talking and ringtone volume can be adjusted.

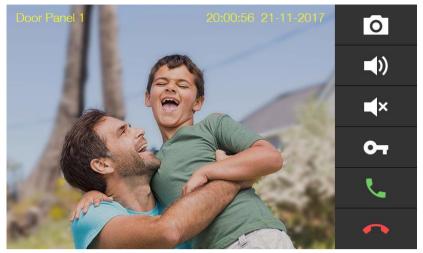

**Icon Definition** 

| 0          | Capture a picture | <b>((</b> | Adjust ringtone volume |
|------------|-------------------|-----------|------------------------|
| <b>■</b> × | Mute              | 9         | Release the door lock  |
| •          | Talk              |           | Terminate the talk     |

#### **6.3.2** Visitor Call From Indoor Panel

When a visitor uses indoor panel call in, the visitor's image will be shown on the master monitor screen and you can press the icon to talk with the visitor. You can press the icon to release the door lock. If you do not connect with indoor panel, you can use the doorbell to call monitor.

#### 6.3.3 Contacts

Press the [call] icon on main screen and the screen will enter the call page:

 In the call page, you can press the [Contacts] icon to review the contacts and click the contact you want to call.

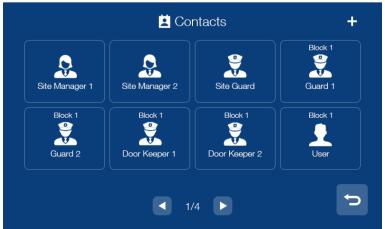

You can also press the "+" icon in the upper right corner of the screen to enter the

name list page, select the contact you want to add and press the "return" icon to confirm and return to the add contact page.

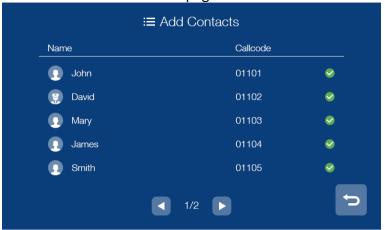

#### 6.3.4 Call Records

In the call page, you can press the [Records] icon to review the call records. You can also enable "Missed" by the checkbox to review missed calls.

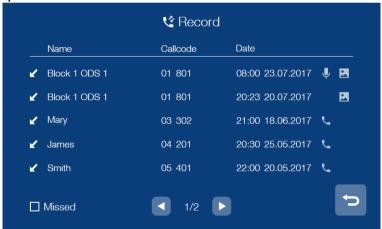

Press

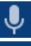

to review the voice message from visitor.

Press 📛

to review the picture automatically captured.

Press

to call back.

#### Remark:

- Long press a call records for 2s; you can delete the call record or delete all records.
- Pictures and voice messages are linked to call records, support 100pcs max.

#### 6.3.5 General settings

In the call page, you can press the [Setting] icon to enter the setting page.

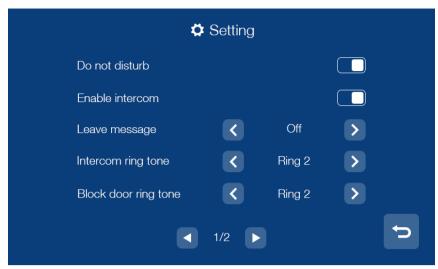

#### In this page, you can

- Enable/disable the mute function( the guard unit doesn't support this function);
- Enable/disable the Intercom function; when you disable the intercom function, other monitors are not able to call this monitor (except guard unit and door keeper; the guard unit doesn't support this function);
- Select the mode of leaving voice message: immediately/timeout/ off (the guard unit doesn't support this function);
- Select the melody for Intercom ring tone/Block door ring tone/Indoor ring tone/Doorbell ring tone/Guard unit ring tone/Ring back tone;
- Adjust the talking and ringtone volume.

#### 6.3.6 Intercom

In the call page, you can input the intercom address of the monitor you want to call and then press [Call] icon to start the call. When call in, it will show as below:

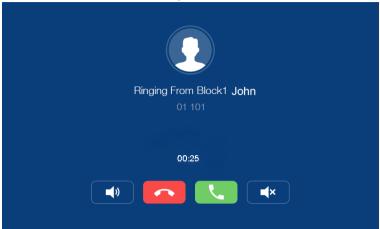

|                    | Building number   Apartment number |      | Dial            |  |  |  |
|--------------------|------------------------------------|------|-----------------|--|--|--|
| The same buildi    | The same building                  |      |                 |  |  |  |
| E digit address    | -                                  | 001  | 001 or 01 or 1  |  |  |  |
| 5 digit address    | -                                  | 012  | 012 or 12       |  |  |  |
| 6 digit address    | -                                  | 0101 | 0101 or 101     |  |  |  |
| 6 digit address    | 1                                  | 1122 | 1122            |  |  |  |
| Different building | ng                                 |      |                 |  |  |  |
| E digit address    | 10                                 | 13   | 10013           |  |  |  |
| 5 digit address    | 2                                  | 8    | 02008 or 2008   |  |  |  |
| 6 digit address    | 10                                 | 0116 | 010116 or 10116 |  |  |  |
| 6 digit address    | 2                                  | 0101 | 020101 or 20101 |  |  |  |

#### Remark:

• Do not support intercom in the same apartment.

# 6.4 Message Function

Press the [Message] icon on main screen and the screen will enter the message page:

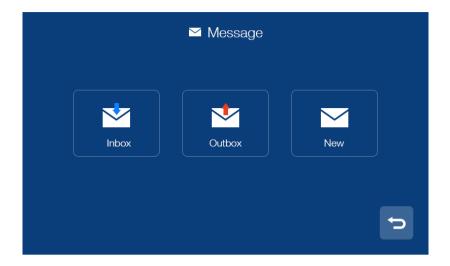

- You can press the [Inbox] icon to review the received message; you can also delete, forward and reply messages.
- You can press the [Outbox] icon to review the messages that have been sent, you can also delete, forward and reply messages.
- You can press the [New] icon to edit message, input the intercom address of the monitor you want to send and edit the content and then press icon to send the message.

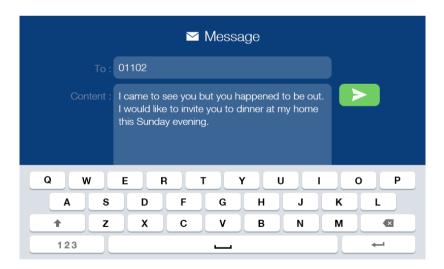

There are four rules for the guard unit to send message:

|                        | 5 digits address |                  | 6 address                  |                 |                         |                              |
|------------------------|------------------|------------------|----------------------------|-----------------|-------------------------|------------------------------|
|                        | Building number  | Apartment number | Dial                       | Building number | Apartment number        | Dial                         |
| To one apartment       | 1                | 1                | 01001                      | 1               | 0101                    | 010101                       |
| To multiple apartments | 5                | 1<br>2<br>15     | 05001,<br>05002,<br>05015, | 5<br>5<br>6     | 0101,<br>0102,<br>0506, | 050101,<br>050102,<br>060506 |
| To whole building      | 20               | -                | 20                         | 20              | -                       | 20                           |
| To everybody           | -                | -                | 99                         | _               | -                       | 99                           |

#### Remark:

- Ordinary users only support single send message; guard unit can support group messages.
- When the monitoring received a new message, there will be a prompt tone.
- Long press the message for 2s, you can delete all messages.

#### 6.5 Monitor Function

Press the [Monitor] icon on main screen, select the door panel/camera or indoor panel you want to monitor and then enter the monitoring mode (support up to 19 block panels/32 cameras and 1 indoor panel).

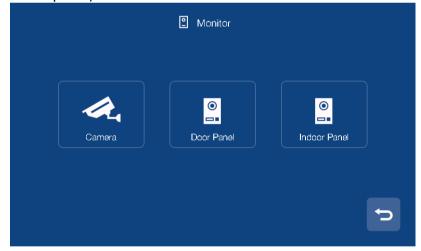

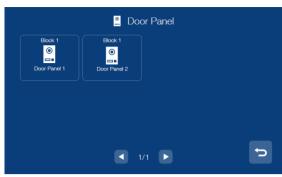

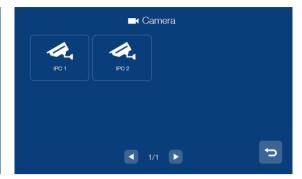

#### Remark:

- Indoor monitor can only show the connected Building's door panel; Guard unit can show the all Buildings' door panel.
- The talk function will be disabled under monitor mode.
- The monitor shows only authorized cameras.

#### 6.6 Alarm Function

Indoor monitor

When the alarm is triggered, the monitor will buzzer at the same time; you can enter the alarm password and press the icon to turn off the alarm (default password: 9999). Press the [Alarm] icon on main screen and enter the password (default password: 9999), the screen will be shown as follows:

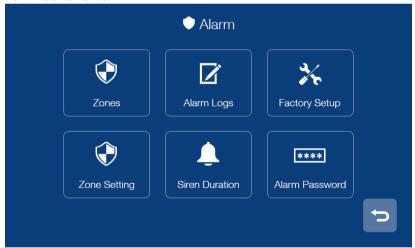

- In [Zones] page, you can review the status of alarms at each zone.
- In [Alarm logs] page, you can review the alarm records.
- In [Factory setup] page, you can restore monitor to factory settings.
- In [Siren duration] page, you can set the duration of the siren (1~99min).
- In [Alarm password] page, you can set the alarm password.
- In [Zone setting] page, you can:

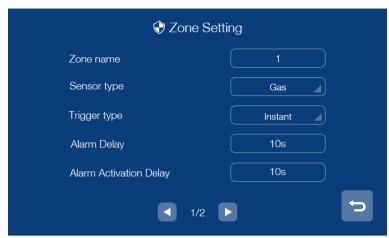

- Set the zone name (default name: Zone1;Zone2;Zone3;Zone4);
- Set the type of sensor (Gas/Smoke/Water/Magnetic/Pir/Custom Type);
- Set the trigger type of the sensor (Instant/Delay/24h Instant/ByPass);
- Set the alarm delay time (1~99s);
- Set the alarm activation delay time (1~99s);
- Set the alarm mode (NO/NC);

#### Remark:

• The indoor monitor can store up to 100 alarm information.

#### 6.6.1 Alarm functions of guard unit

When the monitor receives the alarm; the guard unit will buzzer at the same time, you can press the icon to turn off the alarm.

Press the [Alarm] icon on main screen, the screen will be shown as follows:

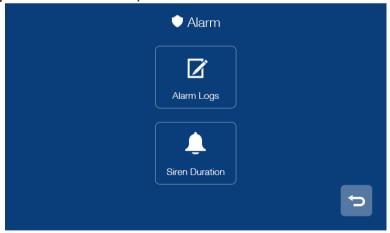

- In [Alarm logs] page, you can review the alarm records.
- In [Siren duration] page, you can set the duration of the siren.

#### Remark:

• The guard unit can store up to 1000 alarm information.

#### **6.7 Picture Review**

Press the [Storage] icon on main screen, you can press the corresponding list directly to review the picture. You can also delete the picture or press / / Li icon to review the

#### picture.

#### Remark:

- In the storage page, you can only review the manually captured pictures.
- Long press a picture for 2s, you can delete the picture or delete all pictures.

•

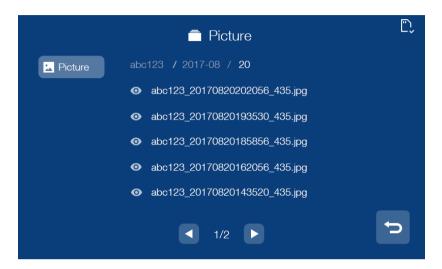

#### 6.8 Main Setting Page

Press the [setting] icon on main screen and the screen will enter the main setting page.

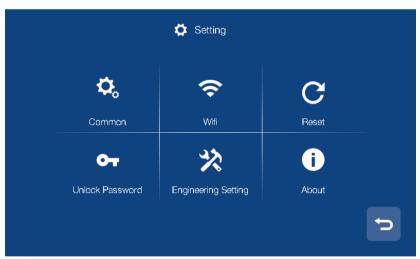

- In [Common] setting page, you can enable/disable the touch tone function, change the user name and set the language of the monitor, you can also review the user manual, and you can choose to start clean mode to avoid operation when cleaning. (note: if you change the name in monitor, it will be effective in 24 hours)
- In [Reset] setting page, you can format micro SD card, restore monitor to factory settings and restart monitor.
- In [Unlock Password] setting page, you can set your own unlock password (the password is 4 digits, the 4 digits cannot be completely consistent or continuous; the guard unit doesn't support this function).
- In [About] setting page, you can review the Software version/Building No. /Room No. and Extension NO.

#### 6.8.1 Engineering Setting

#### Indoor monitor

In the engineering setting page, you can restore engineering setting and set the engineering password; you can also review and set the device information and the number of emergency calls (default password: 0000; the default number of the emergency call: 99901).

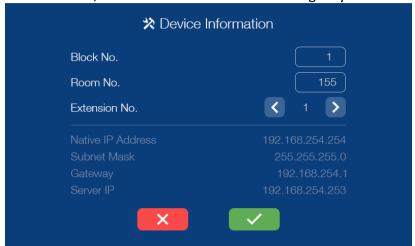

#### **Guard unit**

In the engineering setting page, you can restore engineering setting and set the engineering password and IP camera; you can also review and set the device information.

You can press the [IP Camera Setting] item to enter the [IP Camera Setting] page, in [IP Camera Setting] page; you can enable/disable the IP camera function;

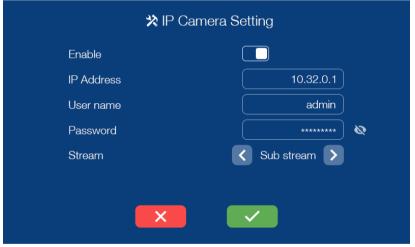

When the IP camera function is enabled, you can input the IP address, user name, password and select the stream mode: Main stream/Sub stream(the current system only support sub

stream), then you can press the icon to confirm the setting.

[IP Camera Setting] is used for guard directly transfer IP Camera to household during communication when someone visits the household.

Remark:

 One room support 3 indoor monitors (Extension 1: master monitor, Extension 2 and 3: slave monitor).

- When door panel call in, the visitor's image will be only shown on the master monitor screen, the slave monitor only ringtone; When the slave monitor answers the call, the visitor's image will be shown on the slave monitor screen
- When you forget the engineering password, you can login the client to reset the default password.

• Here are the range of Building and Room NO. :

| Туре             | Building NO. | Room NO.           |  |
|------------------|--------------|--------------------|--|
| Monitor          | 1~98         | 001~799            |  |
| Block Panel      | 1~98         | 801~819            |  |
| Entrance Panel   | 99           | 801~819            |  |
| Building Guard   | 1~98         | 851~859            |  |
| Site Guard       | 99           | 901~919            |  |
| Site Manager     | 99           | 921~959            |  |
| Elevator Monitor | 1~98         | 821~839            |  |
| Туре             | Building NO. | Floor NO. Room NO. |  |
| Monitor          | 1~98         | 01~63,01~32        |  |
| Block Panel      | 1~98         | 90,01~19           |  |
| Entrance panel   | 99           | 90,01~19           |  |
| Building Guard   | 1~98         | 96,01~19           |  |
| Site Guard       | 99           | 98,01~19           |  |
| Site Manager     | 99           | 99,01~19           |  |

#### 6.9 Elevator Function

**Remark**: At present elevator function is only supported in 5-digit encoding.

You can set the monitor room number to 821~839, then press the confirm icon, this monitor will be set as elevator monitor.

In case emergency, you can use the elevator monitor to call the guard or monitor.

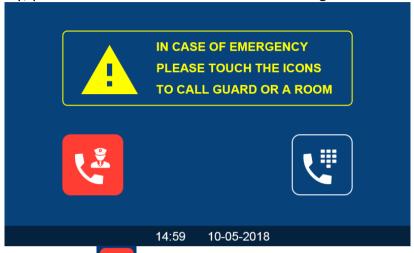

- You can press the icon to call the guard directly.
- You can press the icon to enter the dialling page:

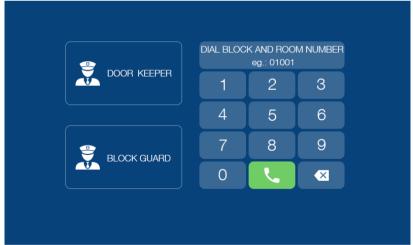

Input the address of the monitor you want to call and then press [Call] icon to start the call.

#### Remark:

- You can do the following operation to set the elevator monitor to indoor monitor: input the
   99888 → press the [Call] icon → input the password (default password: 0000) → input the monitor room number.
- The elevator monitor screen is always light.

# 7 Web Client Operation

In the web client, you can replace the background of the monitor and restore project password of the monitor; you can also update the software version.

#### 7.1 Login The Client

- Connect your computer and device network with a network cable, then modify computer IP address to 10.128.0.1 ~ 10.128.254.254;
- Open web browser, input the IP address of the device and press the "Enter" button to enter the login page;
- You need to input user name & password, then click "Login" item to enter the local configuration page(default user name: root, password: pass).

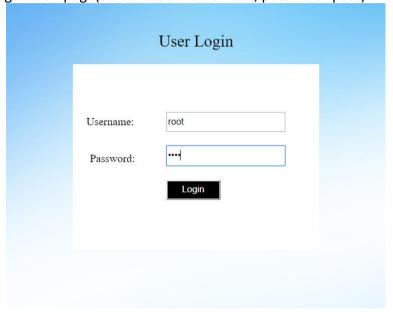

#### Remark:

- The computer and the device need to be the same network segment, otherwise the login will fail.
- Only support Google Chrome.

#### 7.2 Local Configuration Page

In local configuration page, you can review the device information and IP address; you can also replace or restore the background of the monitor and restore project password of the monitor.

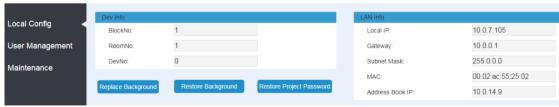

## 7.3 User Management Page

Click the [User Management] item and the screen will enter the user management page; you can click the [Edit] item to set the login password and remarks.

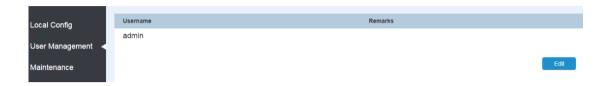

# 7.4 Maintenance Page

In maintenance page, you can review the software version; you can also reboot the device.

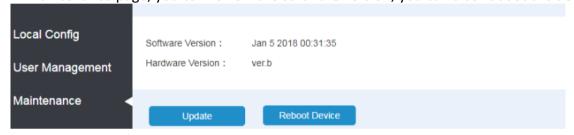

# NO US®